## **RESETANLEITUNG.**

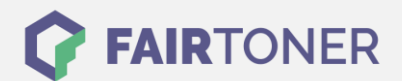

# **Brother TN-436 Toner Reset**

**Schritt-für-Schritt: So setzen Sie den Toner Ihres Druckers ganz einfach zurück!**

**TROMMEL RESET**

Die folgenden Hinweise gilt es genau zu beachten, wenn Sie einen [Toner Reset](https://www.fairtoner.de/support/resetanleitungen/toner-reset/) an Ihrem Drucker durchführen.

- Führen Sie die Reset-Anleitung bitte schnell am Drucker aus. Sie verhindern so das Zurückfallen des Druckers in das Hauptmenü während der Eingabe
- Beachten Sie die Einzelschritte der Anleitung genau und lassen Sie keinen der Schritte aus
- Nicht jeder Drucker zeigt den erfolgreichen Abschluss durch eine Nachricht ("accepted" oder "ausgeführt") nach dem Reset an
- Mit den Anleitungen kann man kompatible Toner und originale TN-436 Toner von Brother zurücksetzen
- Bei einer Mehrfachauswahl entscheiden Sie sich für Ihren verwendeten Toner (Starter Toner / Standard Toner / Jumbo-XXL-Toner)
- Bei einer Mehrfachauswahl entscheiden Sie sich für die Farbe der Tonerkartusche oder führen den Reset für alle Farben aus (CMYK C=Cyan, M=Magenta, Y=Yellow, K=Black)

#### **Anleitungen zum Brother TN-436 Toner Reset**

Hier finden Sie die Brother TN-436 Toner Reset-Anleitung für Brother Drucker. Wählen Sie Ihren passenden Drucker aus und folgen Sie genau der Anleitung.

#### **Brother TN-436 Toner Reset für folgende Drucker: Brother DCP-L 8410 CDW, Brother DCP-L 8410 CDN, Brother HL-L 8360 CDWT, Brother MFC-L 8610 CDW, Brother MFC-L 8690 CDW und Brother MFC-L 8900 CDW**

Um Ihr Brother Gerät für die manuelle Toner Erkennung zurückzusetzen (Toner Reset), gehen Sie bitte folgendermaßen vor:

- 1. Schalten Sie den Drucker ein
- 2. Zeigt der Drucker eine Fehlermeldung, drücken Sie "X" (Abbrechen)
- 3. Öffnen Sie die Frontklappe (Tonerfach)
- 4. Drücken und halten Sie die "Pfeil zurück" und die rote "X" (Abbrechen) Taste gleichzeitig für 1-2 Sekunden
- 5. Das Reset Menü erscheint (Sollte dies nicht der Fall sein, drücken Sie die beiden Tasten erneut, manchmal funktioniert es nicht beim ersten Versuch)
- 6. Wählen Sie die Kartusche mit der richtigen Farbe, die zurückgesetzt werden soll
- 7. Bestätigen Sie mit OK
- 8. Die Meldung "Akzeptiert" (oder "Accepted") erscheint
- 9. Verlassen Sie das Menü mit "Pfeil zurück" oder "X" (Abbrechen)
- 10. Schließen Sie die Abdeckung wieder
- 11. Sie können weiterdrucken wie bisher

Damit haben Sie den Brother TN-436 Toner oder kompatiblen Toner erfolgreich zurückgesetzt.

**FAIRTONER.DE ONLINESHOP / SOFORTHILFE / RATGEBER**

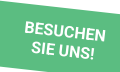

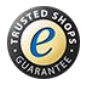

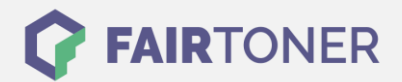

#### **Brother TN-436 Toner Reset für die Geräte Brother HL-L 8360 CDW und Brother HL-L 8260 CDW**

Um Ihr Brother Gerät für die manuelle Toner Erkennung zurückzusetzen (Toner Reset), gehen Sie bitte wie folgt vor:

Für diese Geräte funktioniert der Software Reset leider nicht. Wenden Sie sich bitte an unseren Support. Wir helfen Ihnen hier weiter: [Kontakt](https://www.fairtoner.de/kontakt/)

### **Brother Toner und weiteres Verbrauchsmaterial bei FairToner**

Bei [FairToner](https://www.fairtoner.de/) können Sie natürlich auch das passende Verbrauchsmaterial für Ihren Drucker kaufen. Wir führen die passenden [Toner](https://www.fairtoner.de/toner/) und [Trommeln](https://www.fairtoner.de/trommeln/) für Drucker von Brother und auch für viele weitere Druckerhersteller.

- [Brother Toner](https://www.fairtoner.de/toner/brother-toner/)
- [Brother Trommeln](https://www.fairtoner.de/trommeln/brother-trommeln/)

**FAIRTONER.DE ONLINESHOP / SOFORTHILFE / RATGEBER**

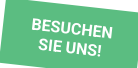

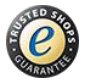